**Sistema:** PDV

**Referencia:** FPV03

**Versão:** 2018.01.29

**Como funciona:** Assim como o **Futura Server** é possível cadastrar clientes através do PDV pelo atalho **ALT+N.**

Nesta tela contém informações básicas e obrigatórias a serem preenchidas, tais como: *CNPJ* , *I.E* (Inscrição estadual), *Razão social*, *Nome Fantasia e Endereço.*

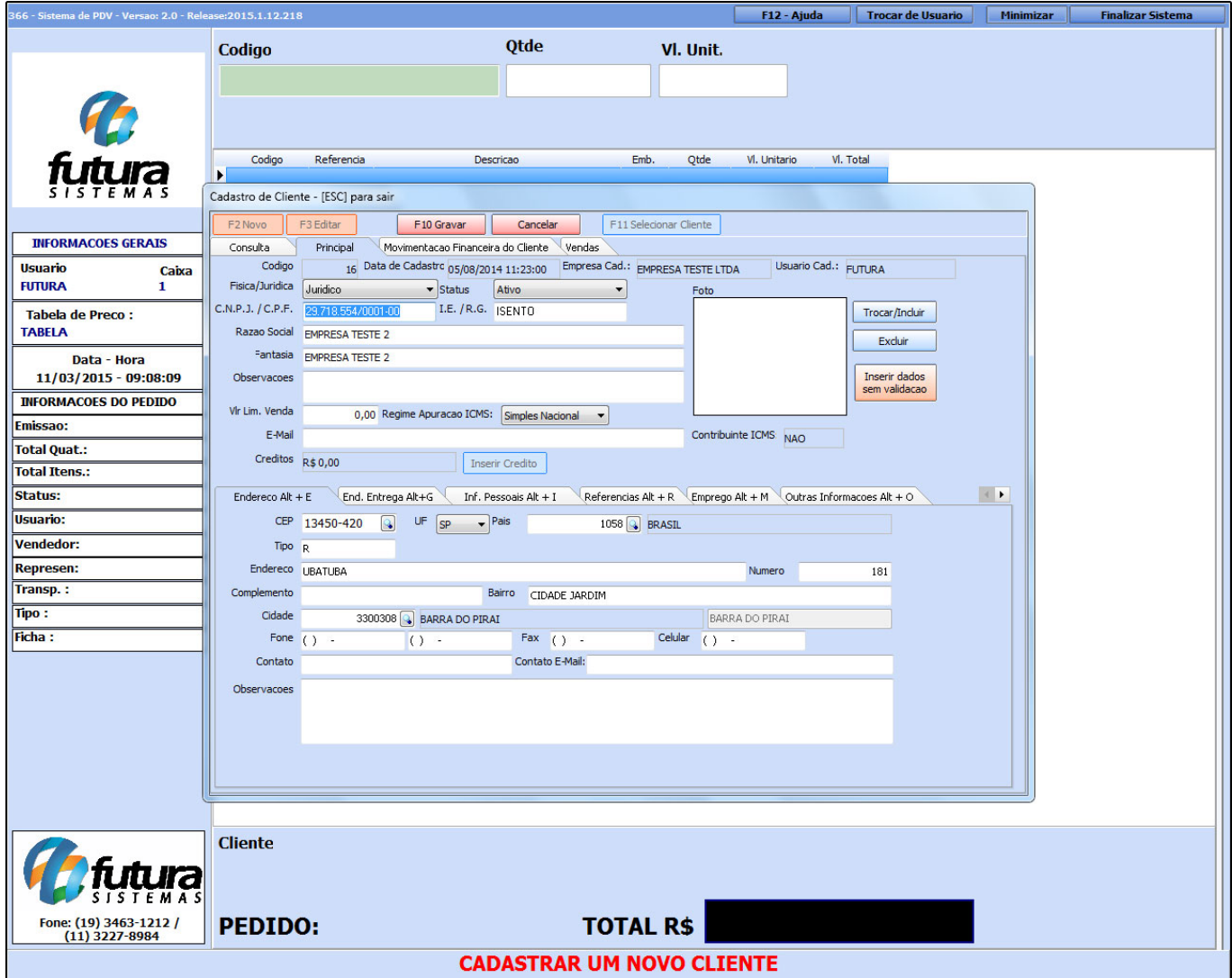

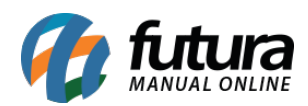

Além dos campos obrigatórios existem outros campos importantes a serem preenchidos como, por exemplo, o campo *Física/Jurídica* no qual será definido o tipo do cliente. Caso seja do tipo *Jurídico* deverá ser preenchido o campo abaixo:

*Regime de Apuração de ICMS*: Contendo as opções: Simples Nacional, Lucro Presumido, Lucro Real ou nenhum.

Além dos campos padrões, a tela de cadastro de clientes disponibiliza *abas alternativas* com funcionalidades extras e que facilitam o controle para o usuário. Segue abaixo o funcionamento de cada uma dessas abas:

# **Aba Movimentação Financeira do Cliente**

**Movimentação Financeira do Cliente**: Essa tela traz de forma mais rápida e detalhada as contas a receber do determinado cliente. Também mostra todo o histórico das movimentações financeiras feitas para o mesmo até o momento, separadas por: *Fatura***,** *Cheque* ou *Convenio*. Esta aba traz ainda o *Saldo em Vale Troca* caso o cliente tenha saldo referente a trocas.

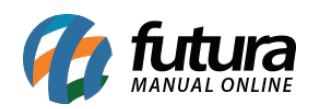

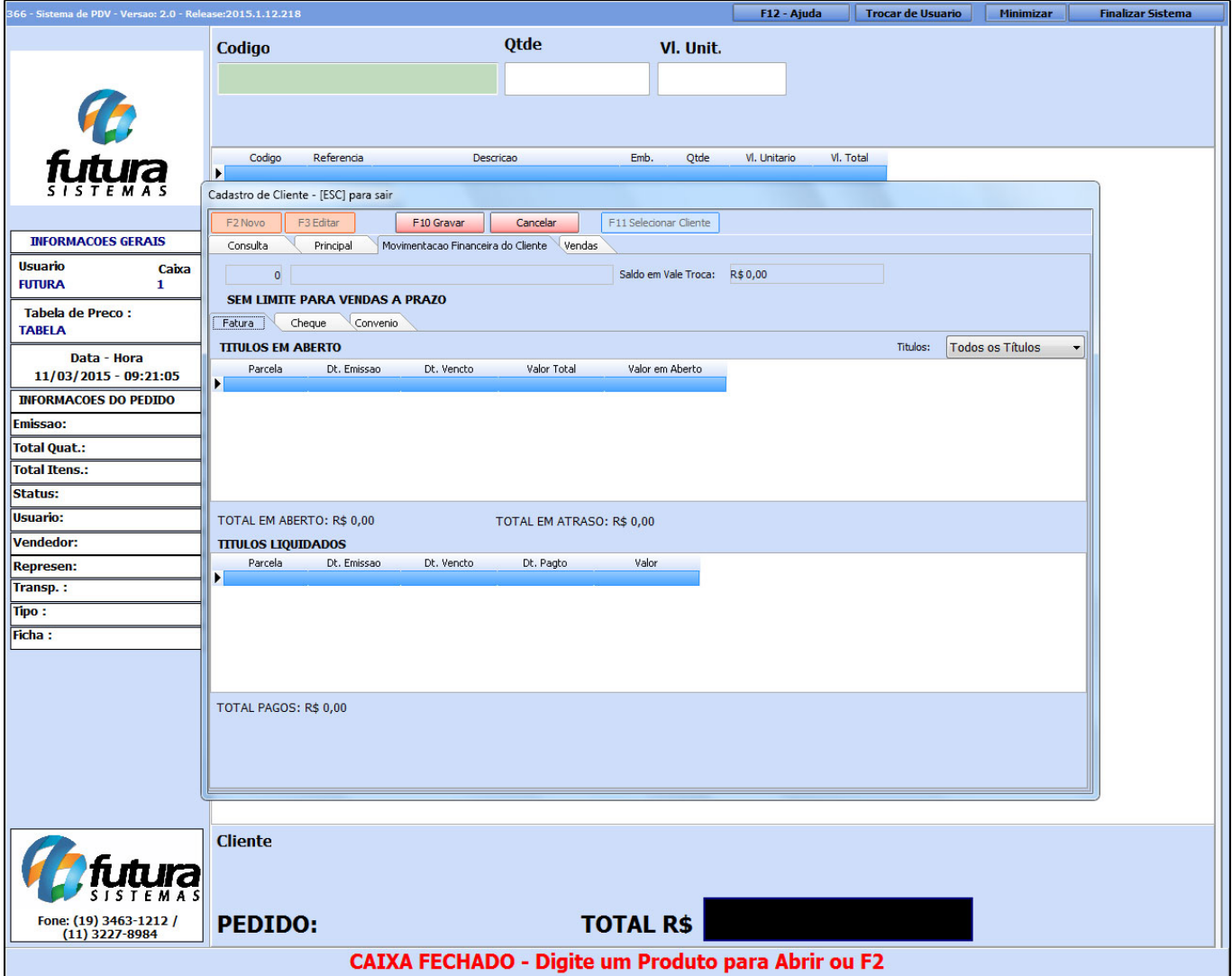

### **Aba Vendas**

**Vendas:** Nesta aba o sistema irá informar o *Histórico de Vendas*, ou seja, todas as vendas efetuadas, as *Trocas e Devoluções* e os *Produtos Vendidos* para o determinado cliente. Selecione cada uma dessas abas internas e filtre a pesquisa clicando no botão *Filtrar* de acordo com o período desejado.

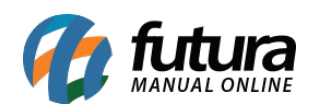

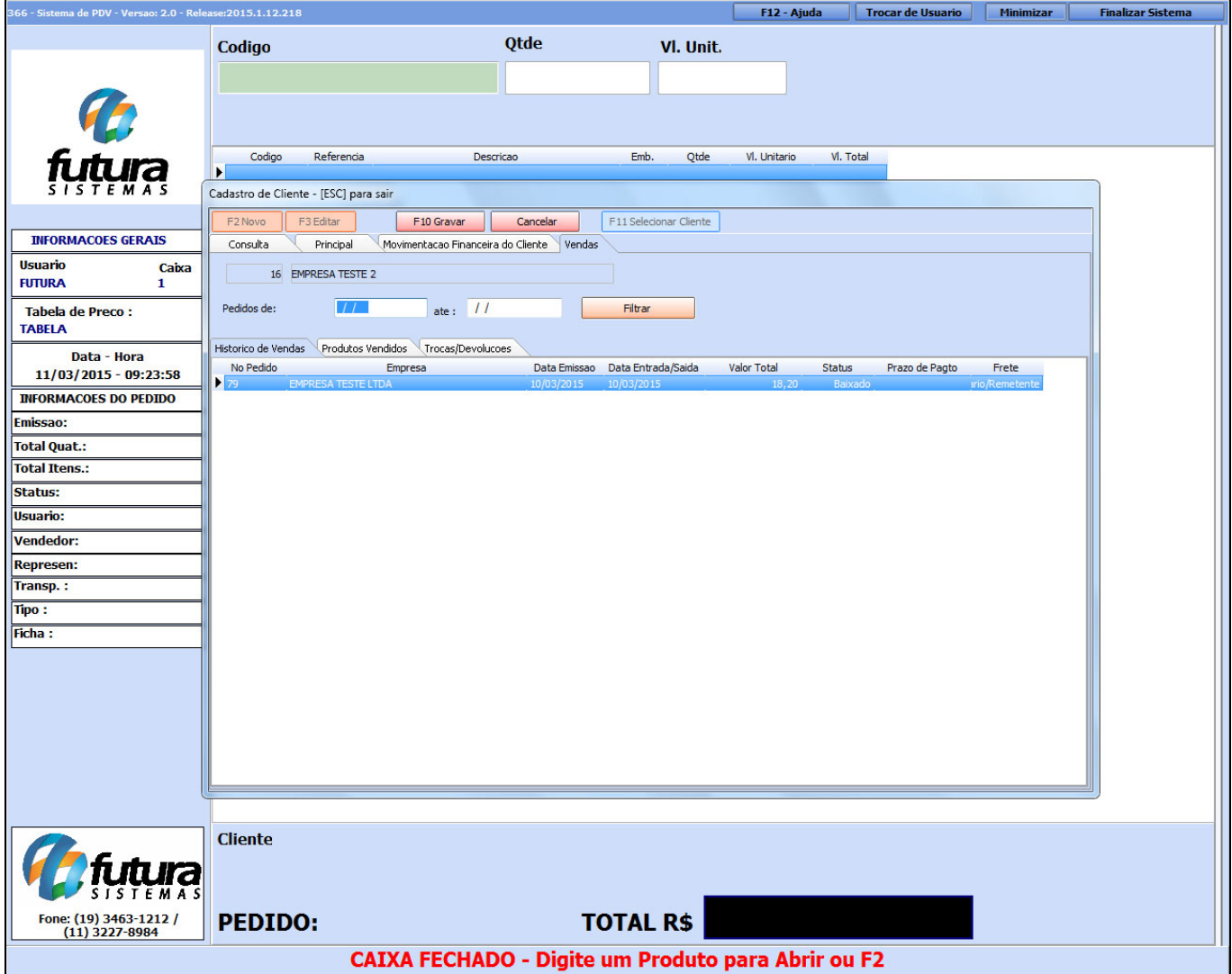

# **Aba Entrega Alt+G**

**Endereço de Entrega Alt+G**: Nesta aba é possível inserir um endereço alternativo de entrega.

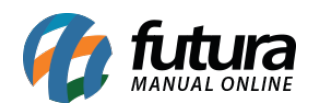

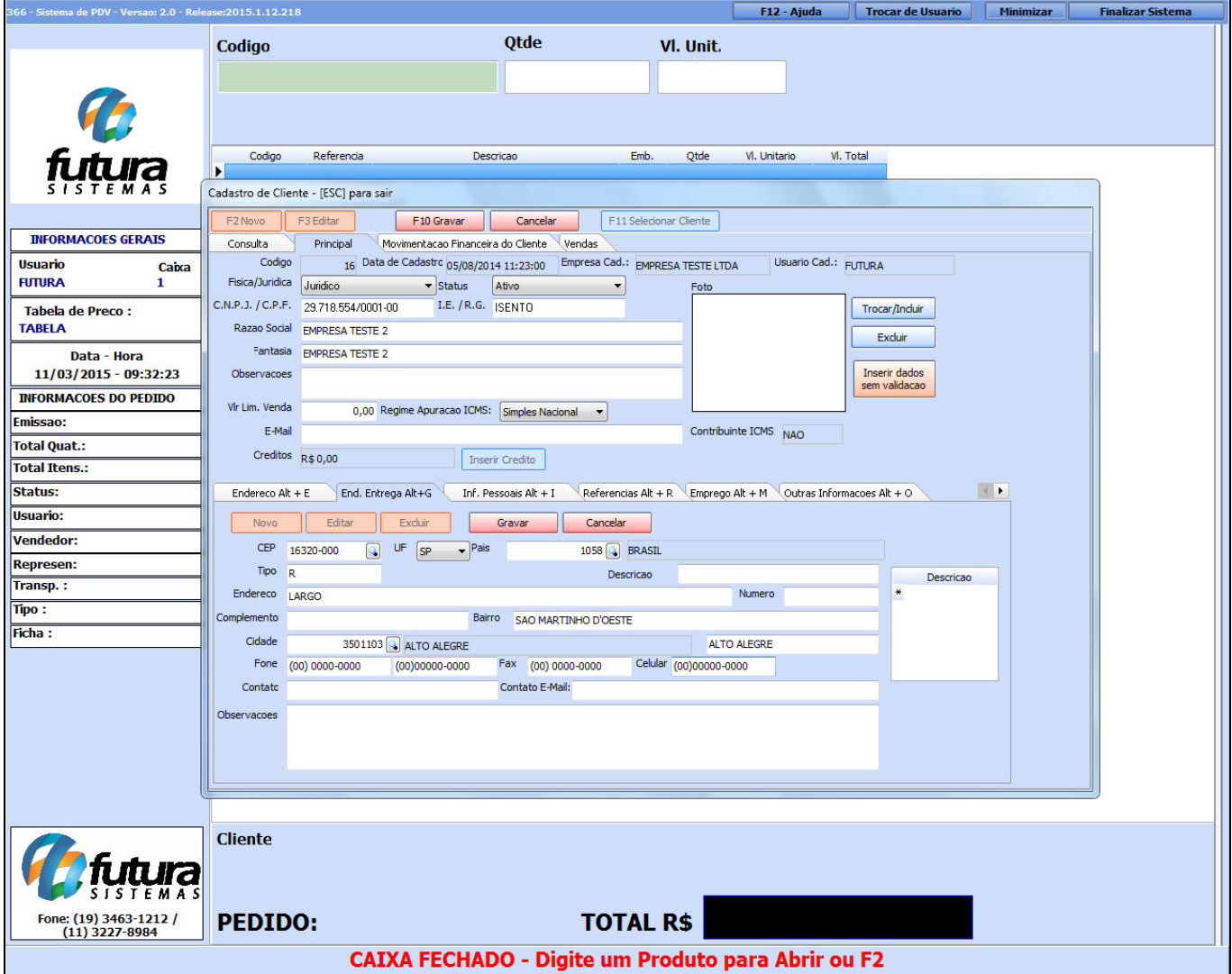

### **Aba Inf. Pessoais Alt+I**

**Inf. Pessoais Alt+I:** Nesta aba é possível cadastrar informações pessoais a mais do cliente em questão e que geralmente são utilizadas para gerar carnês.

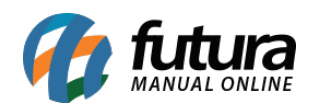

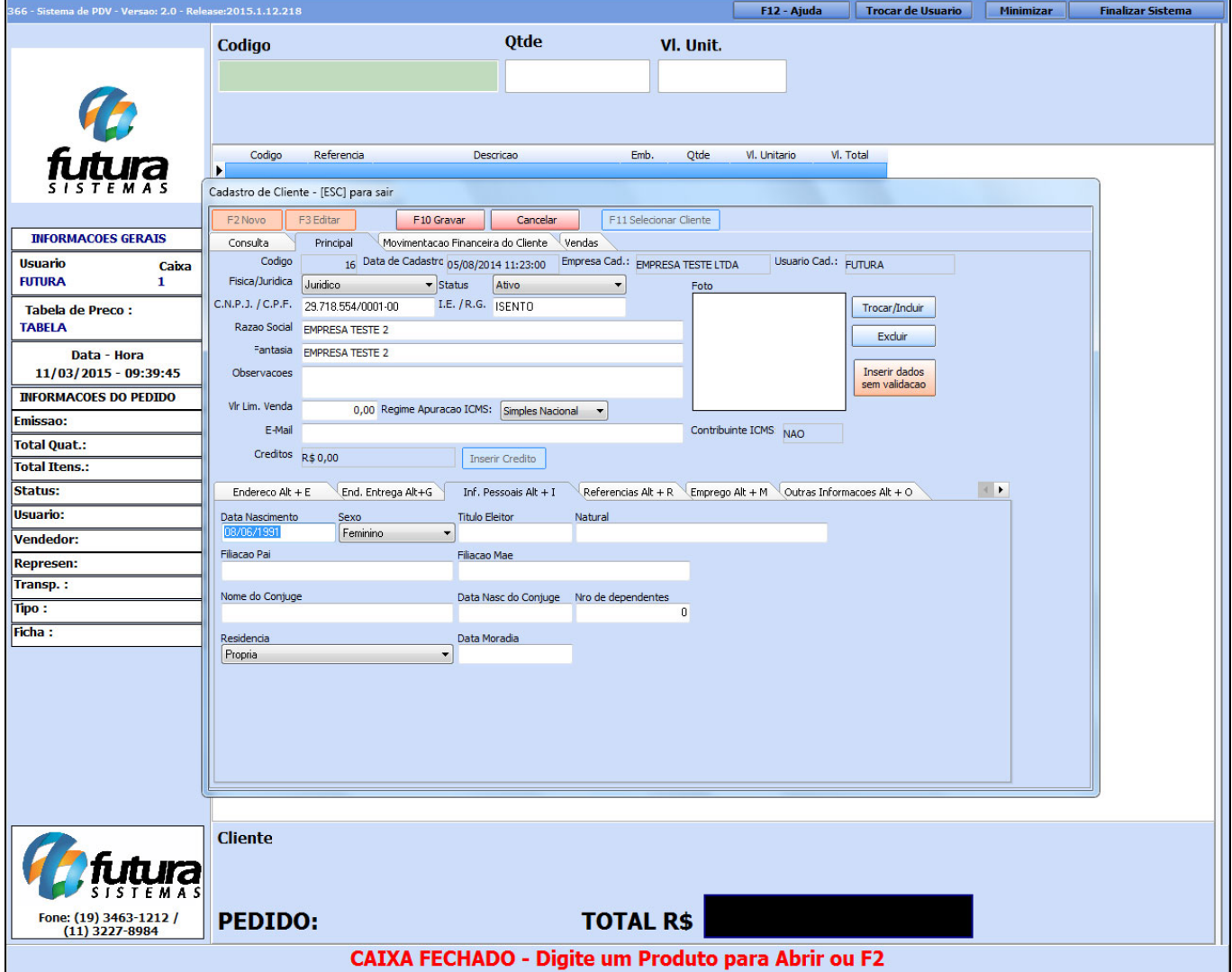

### **Aba Referencias Alt+R**

**Referencias Alt+R:** Esta aba é utilizada para cadastrar referência do cliente, ou seja, locais em que o mesmo costuma comprar para ser feita uma analise de credito do cliente.

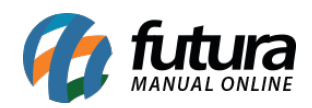

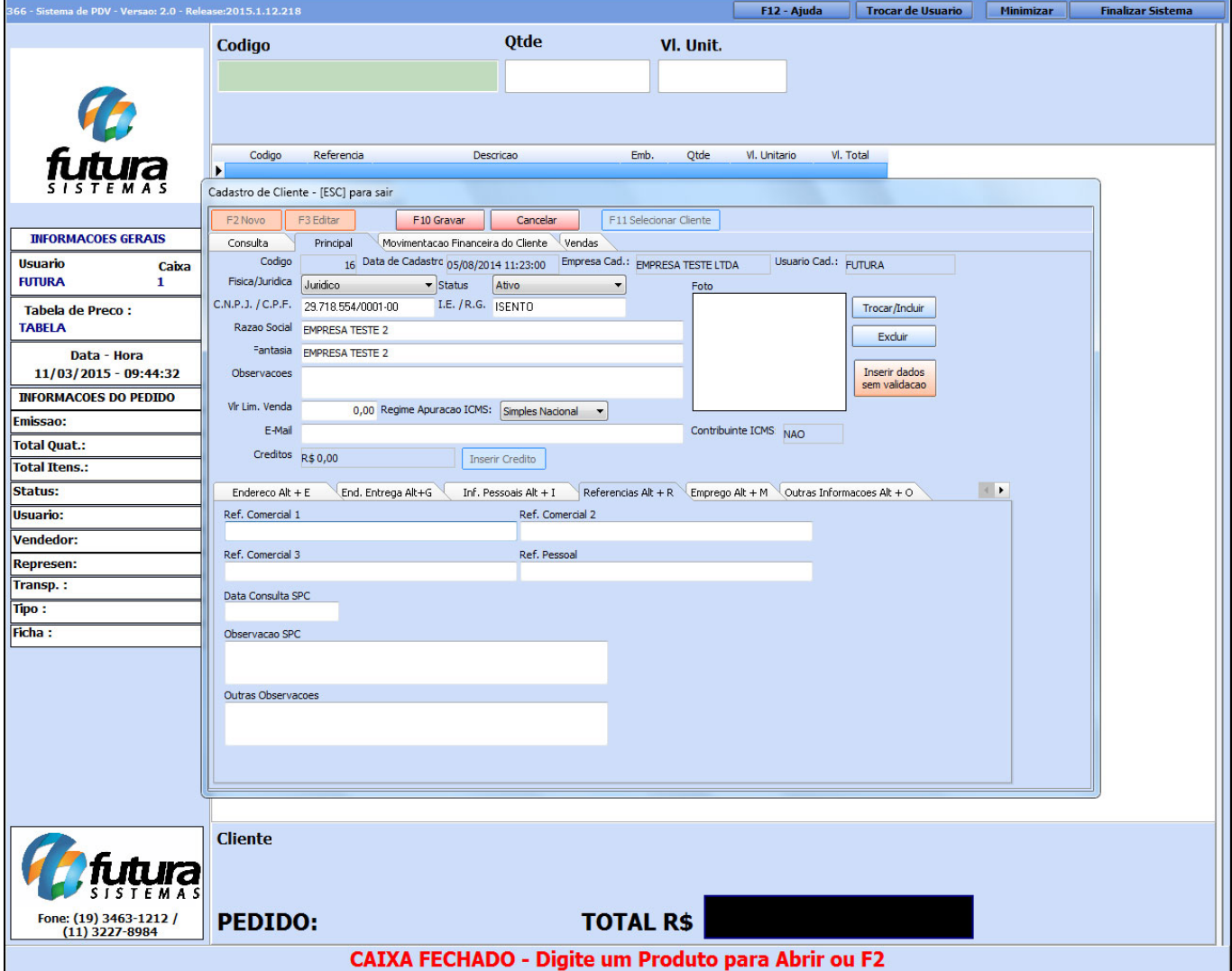

## **Aba Emprego Alt+M**

**Emprego Alt+M:** Esta aba é utilizada para registrar convênios que clientes jurídicos tenham com a empresa em questão, possibilitando as vendas para os funcionários destes clientes jurídicos;

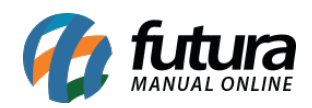

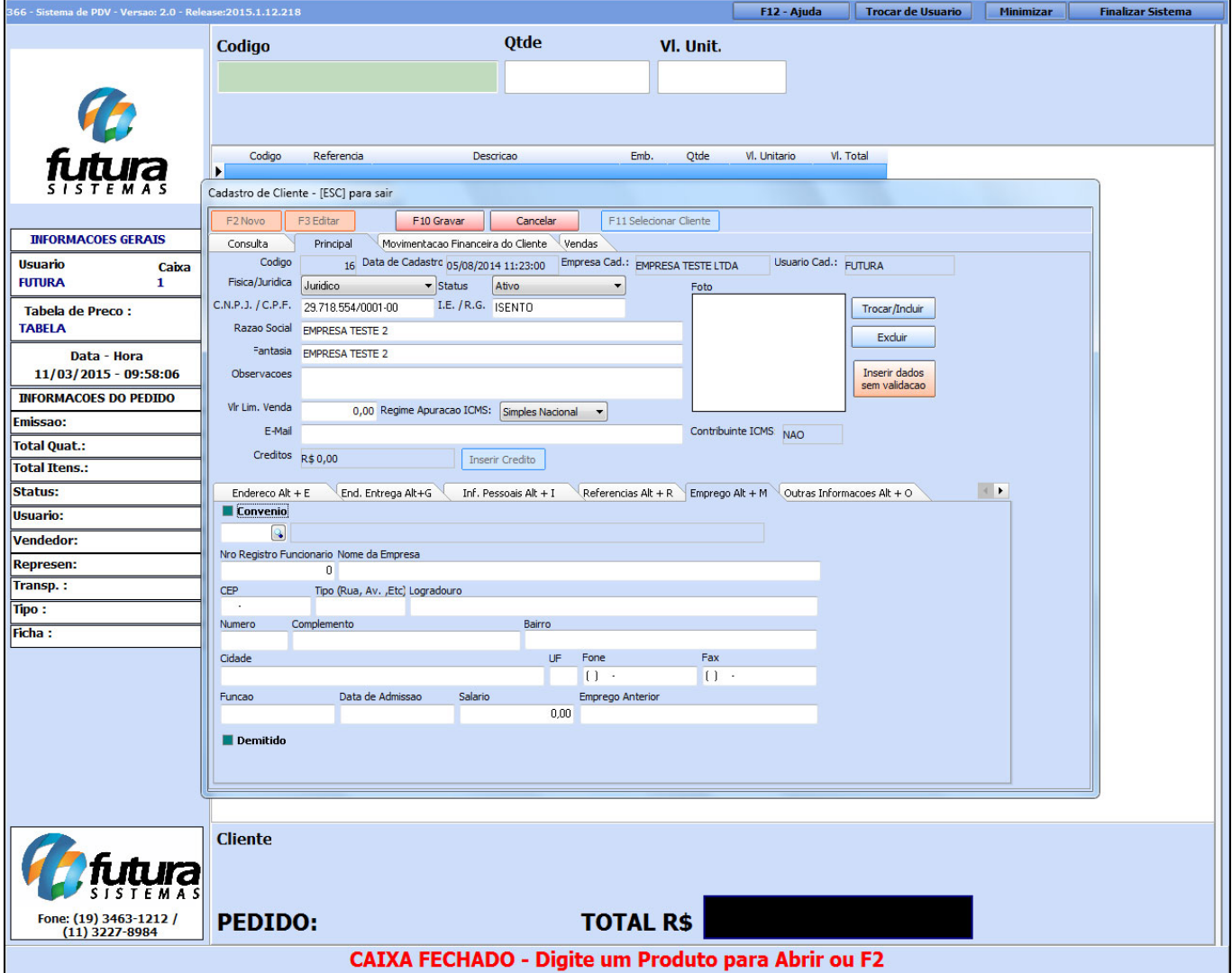

# **Aba Outras Informações Alt+O**

**Outras Informações Alt+O:** Nesta aba podem-se vincular informações importantes ao cadastro do cliente, tais como: Definir o vendedor para esse determinado cliente, definir uma transportadora padrão, informar uma cobrança padrão, forma de pagamento e entre outras opções.

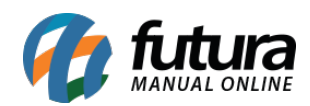

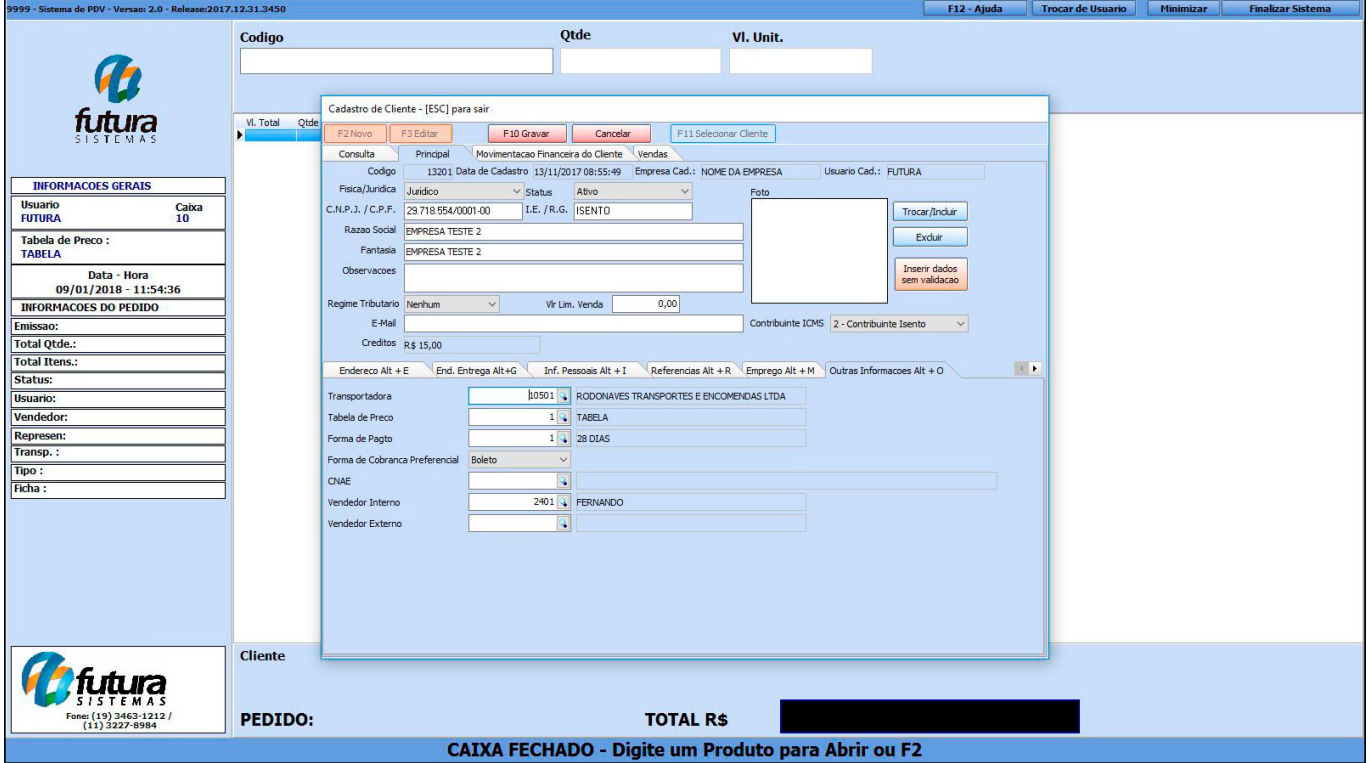

# **Aba Negativação Alt+N:**

**Negativação Alt+N**: Caso queira negativar o cliente em questão abra o cadastro do mesmo sem editar, vá ate a aba *Negativação* e clique no botão **Negativar Cliente** e o cliente ficará negativado e não será mais possível efetuar vendas para o mesmo. Para desfazer essa transação é só reativa-lo no mesmo botão.

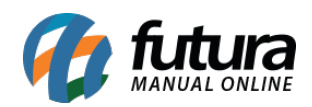

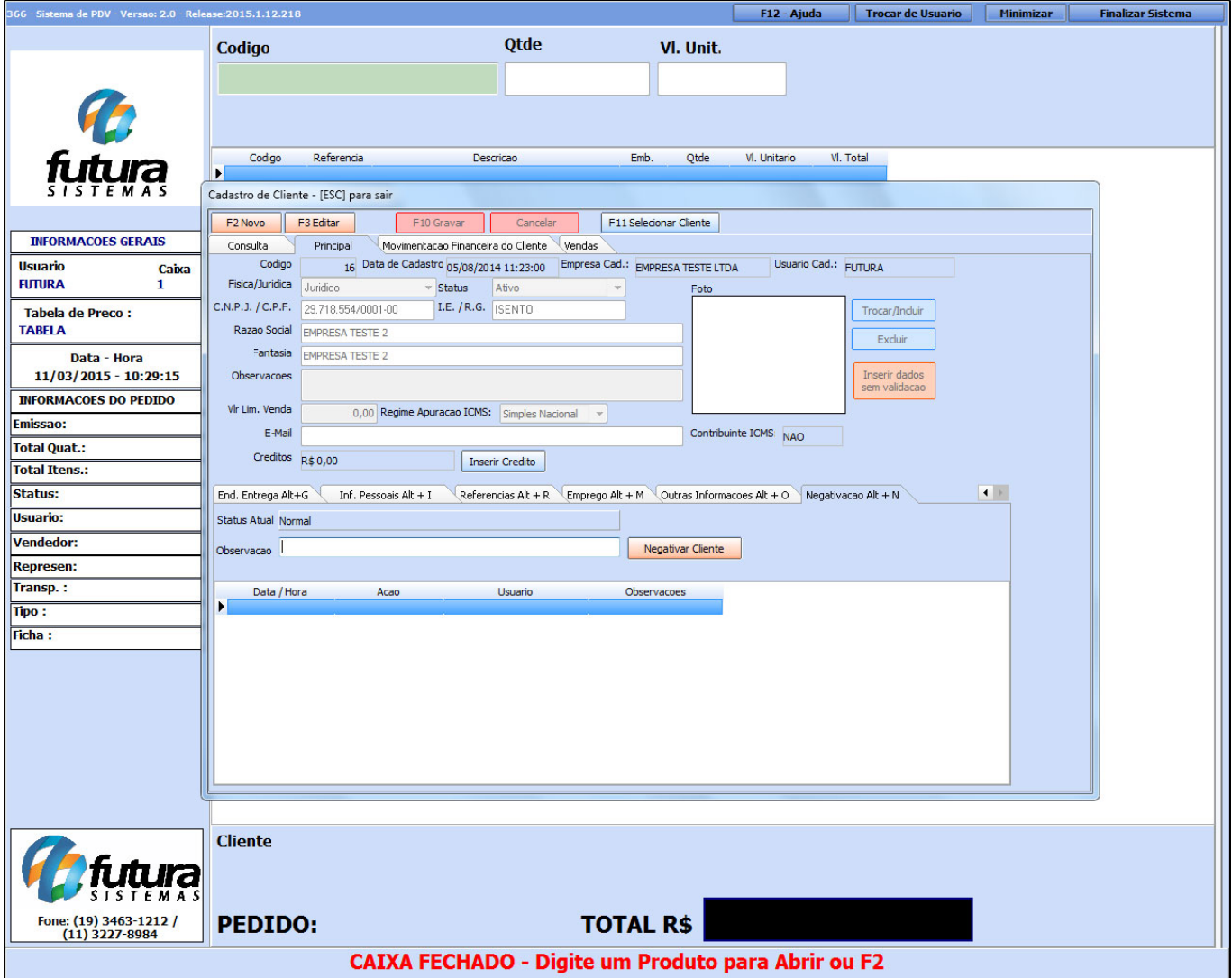

**Botões:** *Inserir Credito*, *Trocar/Incluir (Foto), Excluir* e *Inserir dados sem Validação*;

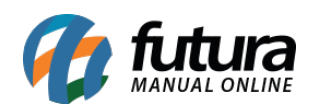

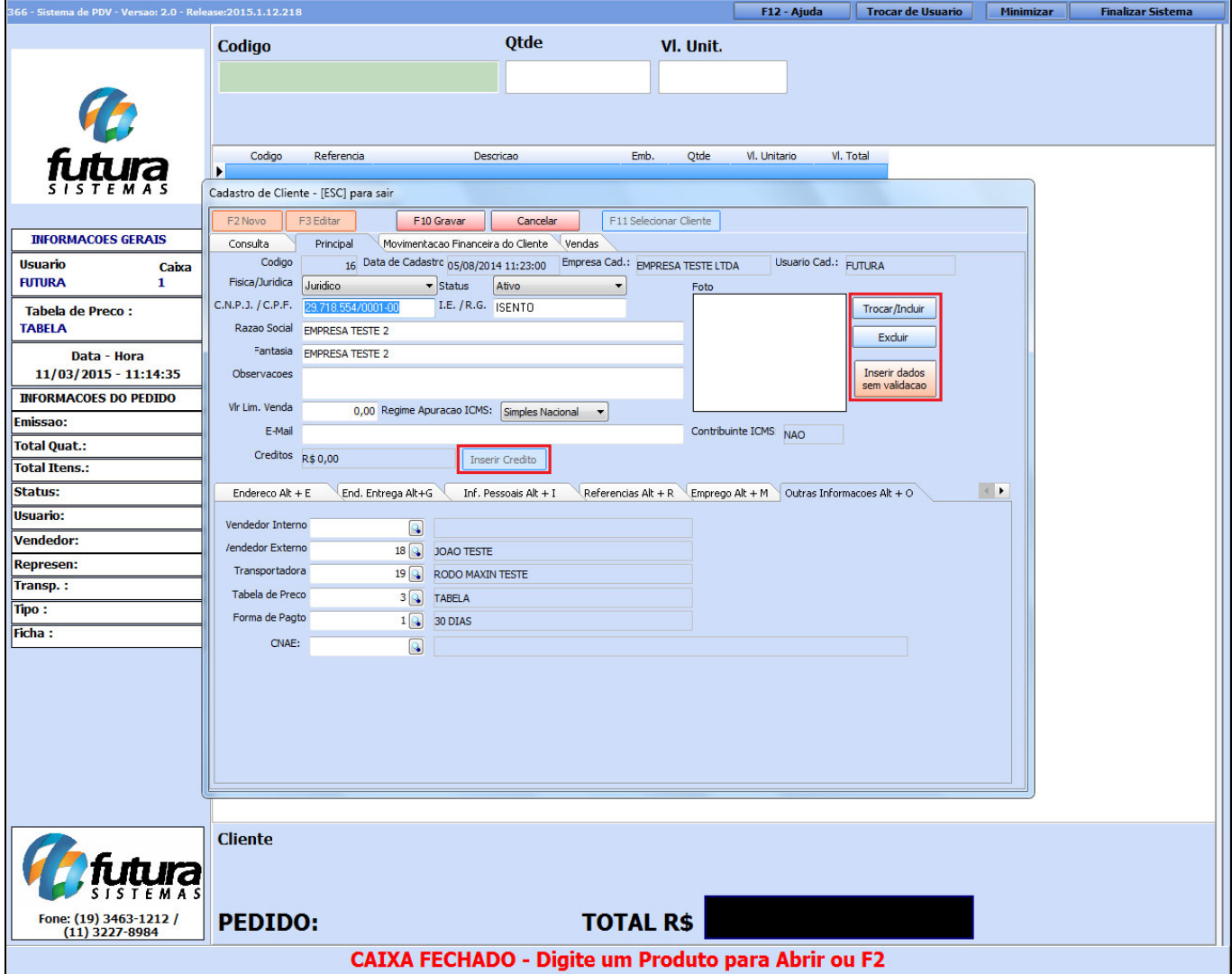

**Inserir Crédito:** Este botão é utilizado para inserir um credito para um determinado cliente, sendo possível utilizá-lo para abater o valor total de uma venda. Este crédito pode ser do Tipo: *Entrada* ou *Saída*, onde um crédito de entrada será de fato um valor de crédito para o cliente e o de saída será utilizado para se fazer uma correção do credito em questão, ou até mesmo gerar um crédito de valor negativo. Finalize a operação inserido uma *Observação* e clicando em *Confirmar Crédito*.

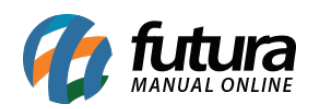

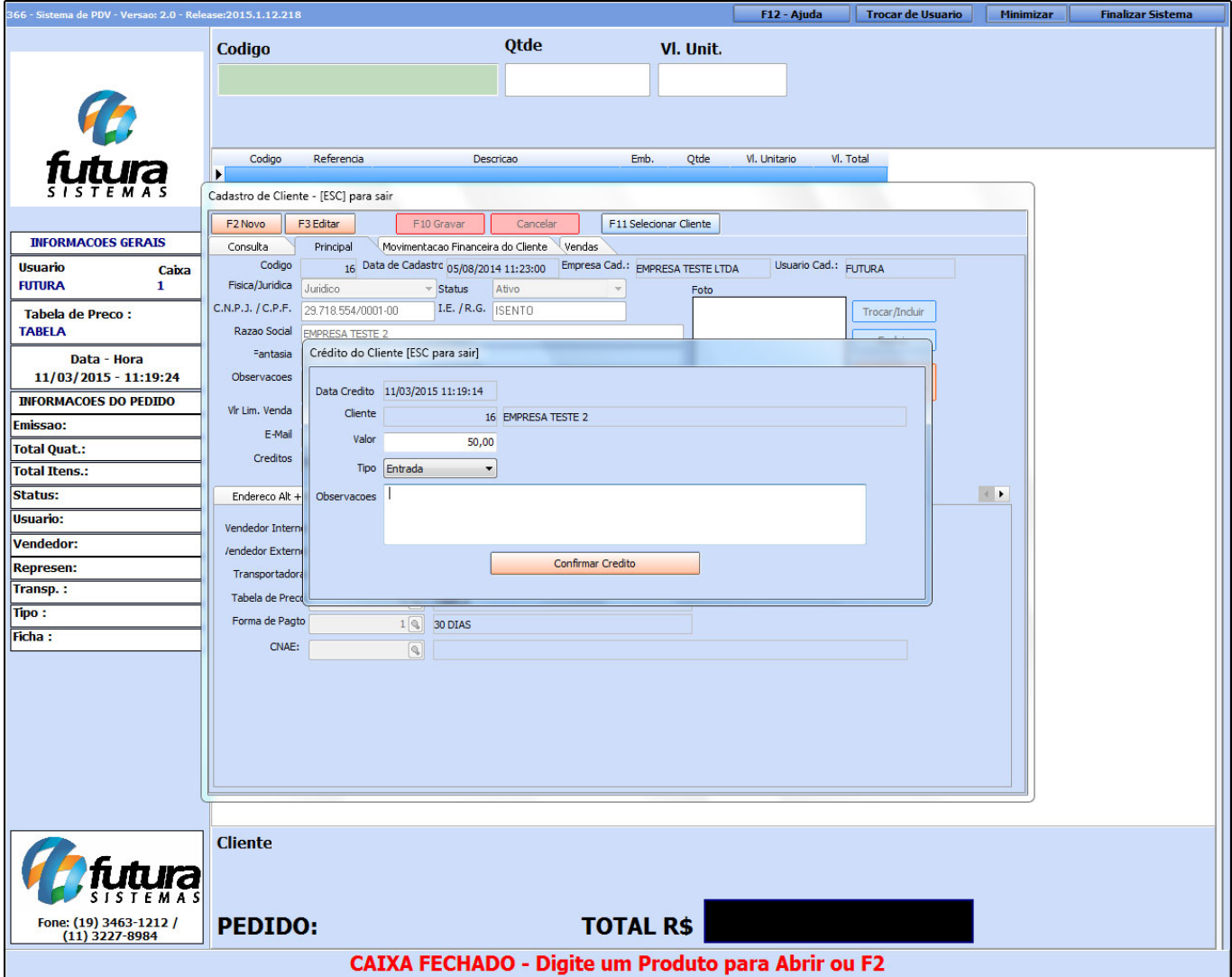

**Trocar/Incluir (Foto):** Caso queira inserir uma imagem no cadastro deste determinado cliente ou até mesmo um logotipo clique neste botão, encontre a imagem desejada e indique-a. Clicando em **Excluir,** a imagem adicionada será excluída.

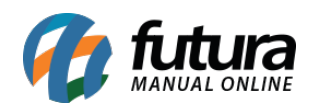

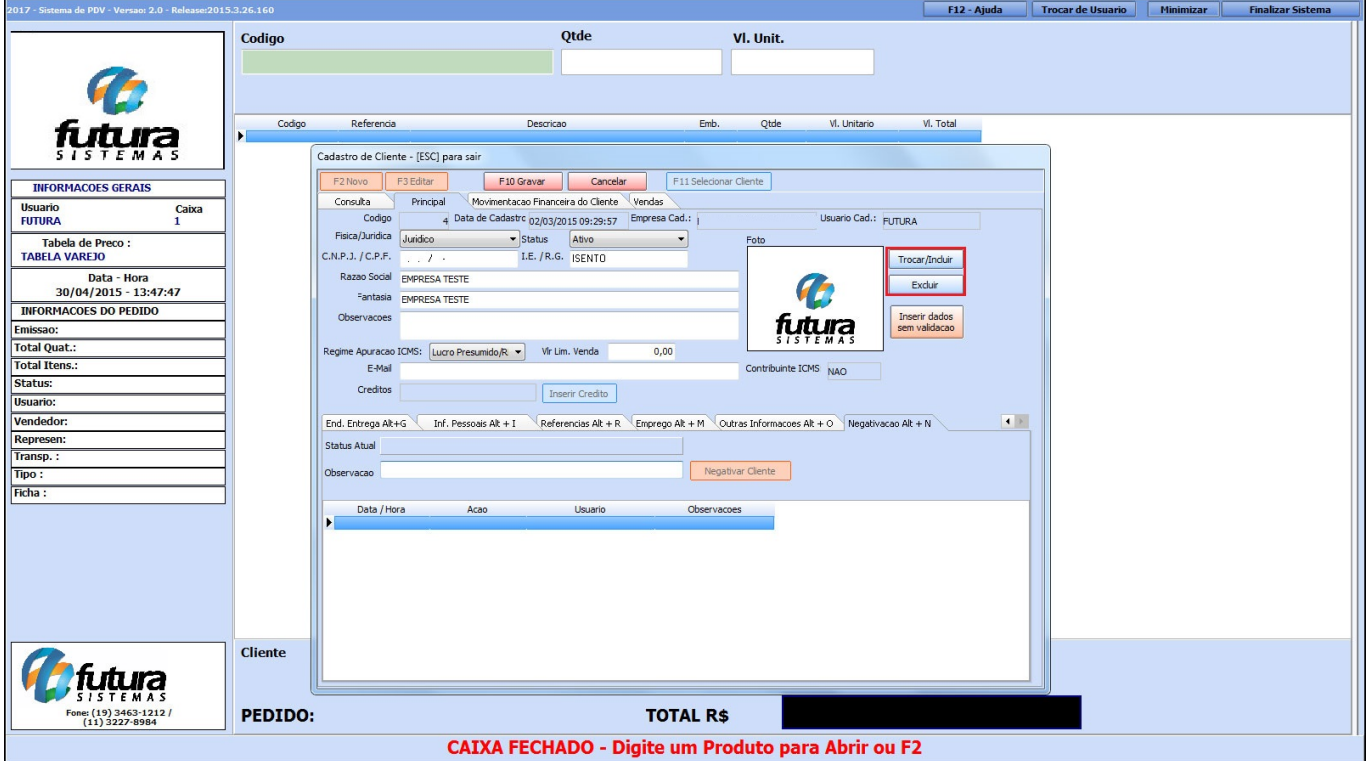

**Inserir Dados sem Validação:** Através deste botão é possível cadastrar um cliente sem a validação do sistema, podem-se cadastrar **CPF, CNPJ** e **IE**, independente das informações estarem corretas ou não.

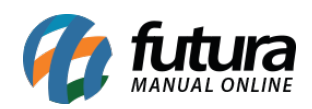

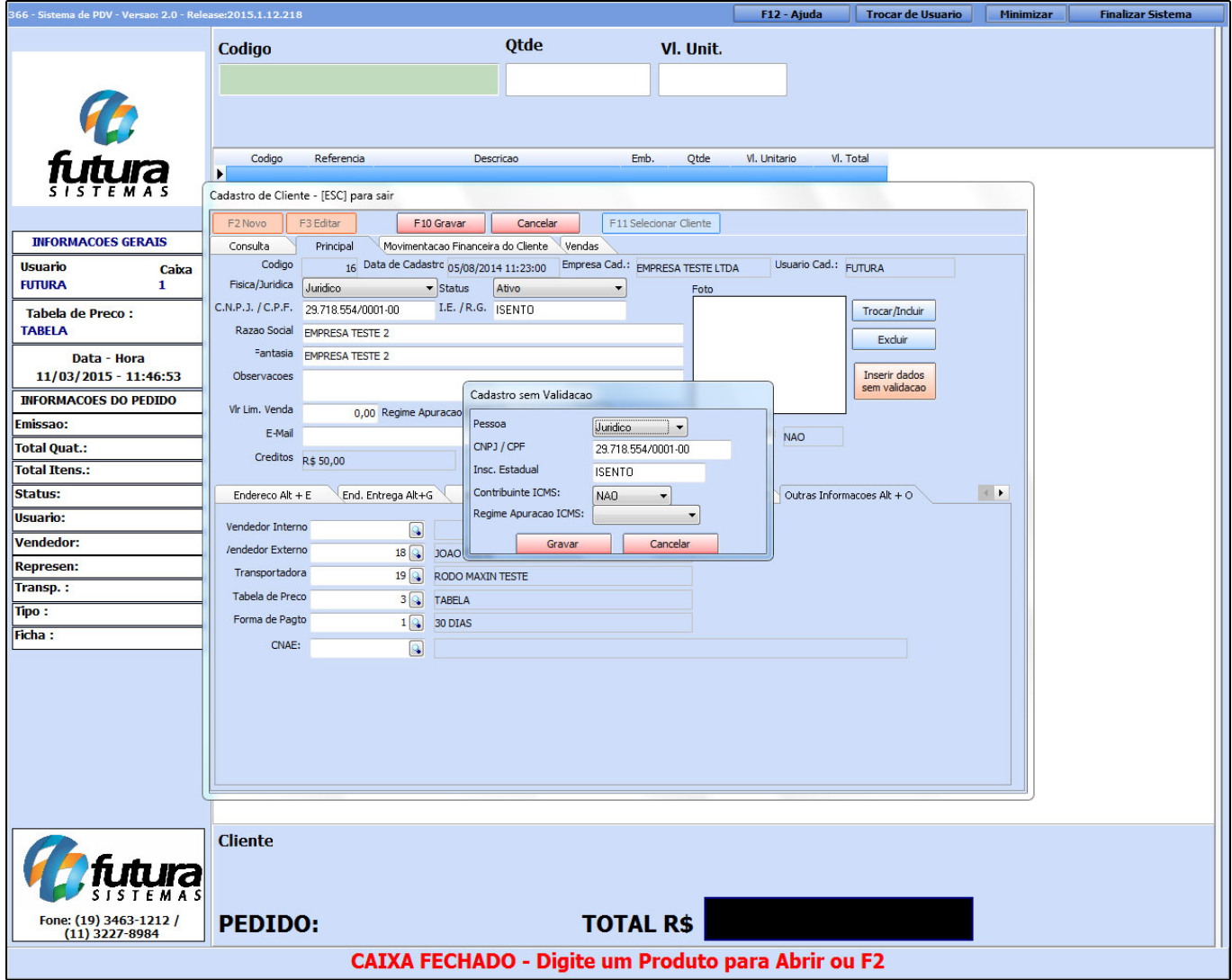